# **Info360 Connect**

### What is Info360 Connect?

With Info360 Connect, InfoWater Pro is capable of pulling in real-time data from an Info360 Connect Server, and comparing the observed data and the modeled parameters within the graph control.

This page contains content on the following areas:

- Info360 Connect
- Data Channel Tab
- Gap Analysis
- Updatable Channel Tab
- Pattern Channel Tab

#### Basic Workflow

To set up a live connection between Info360 Connect and the local InfoWater Pro model, follow these steps:

- 1. Open the Info360 Connect located in the InfoWater Command Center from the the Exchange drop-down menu.
- 2. Add a server connection by providing the Info360 Connect URL with a login.
- 3. Connect the elements in the model to the real time data using the Data Channel Mapping tool.
- 4. Calculate and import patterns directly from Info360 Connect data using the Pattern Channel tool.
- 5. Perform Info360 Connect hydraulic runs that update from Info360 Connect boundary conditions.
- 6. Compare Model Results with the Real Time Data by using the Reference Graph tool in the Output Report Manager.
- 7. The Gap Analysis tool can be used to visualize how accurately the model results match the measured Info360 Connect data.
- 8. Export InfoWater Pro model results to Info360 Connect using the Updatable Channel tool.

#### Info360 Connect

This is the Data Channel Mapping tab in the External Data Connect dialog box used to build the mapping of the elements in the model to real time data:

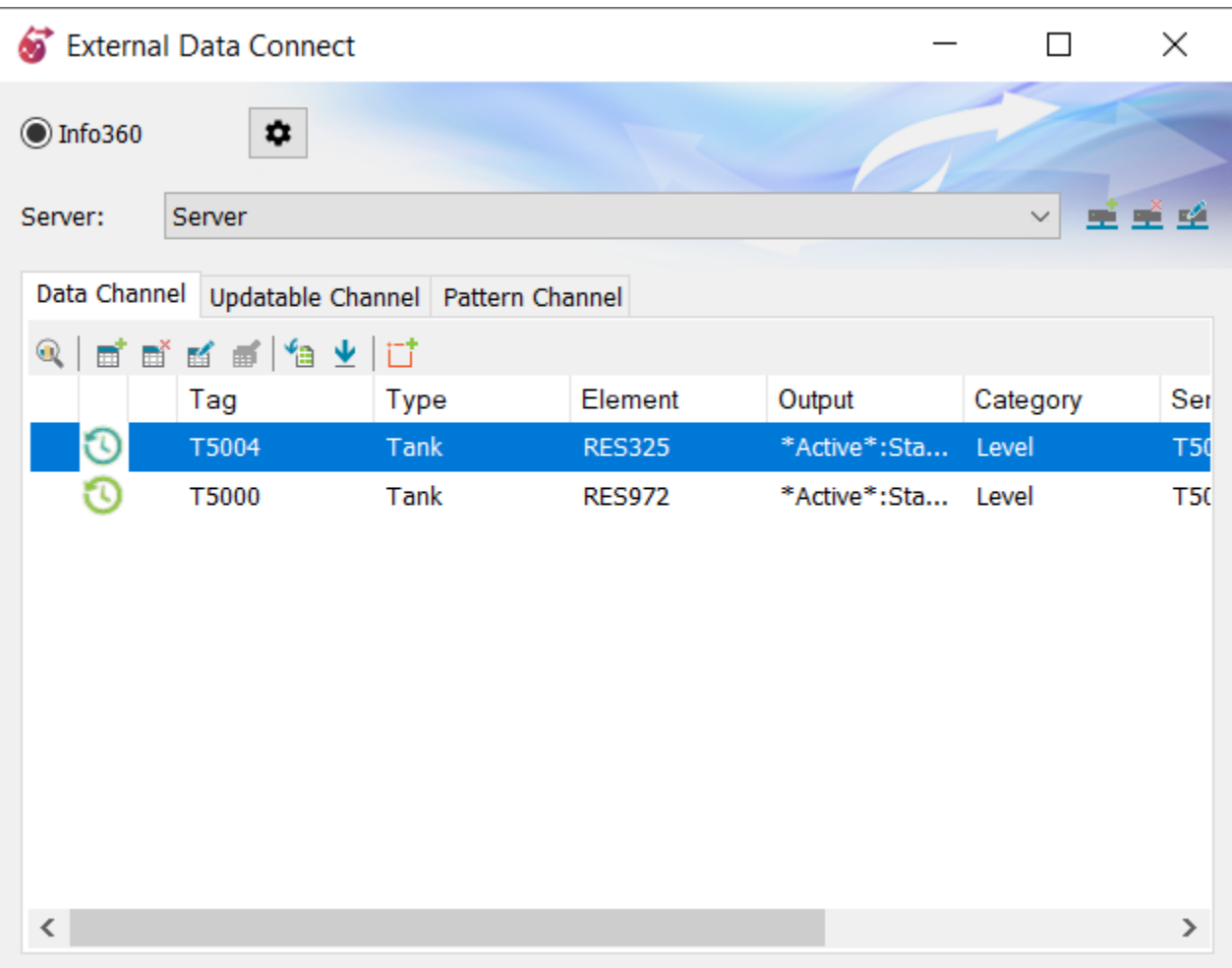

### **Sampling Interval**

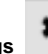

You can define a sampling interval from the **Settings** dialog box. Click on the **Settings** button from the External Data Connect dialog box (see above) to edit the Sampling Interval field. Specify from 1 to 60 minutes as your sampling interval time, as shown below.

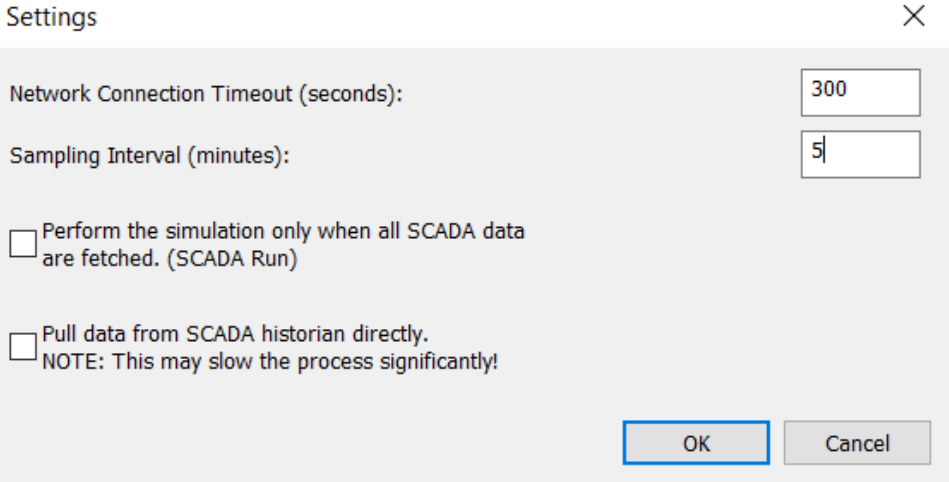

### Data Channel Tab

This is the Data Channel Mapping dialog box used to create and modify a map between the model element and real time data:

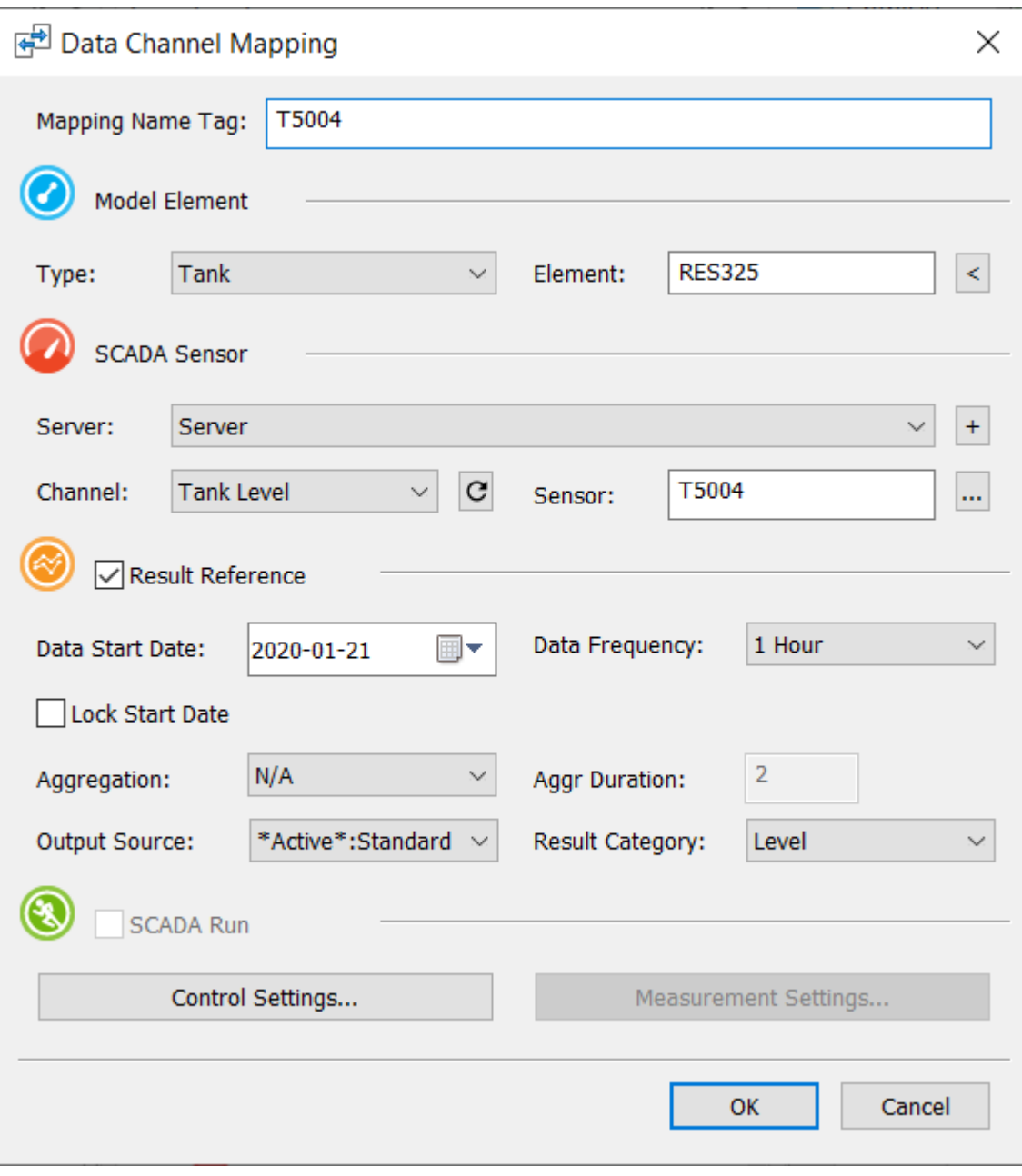

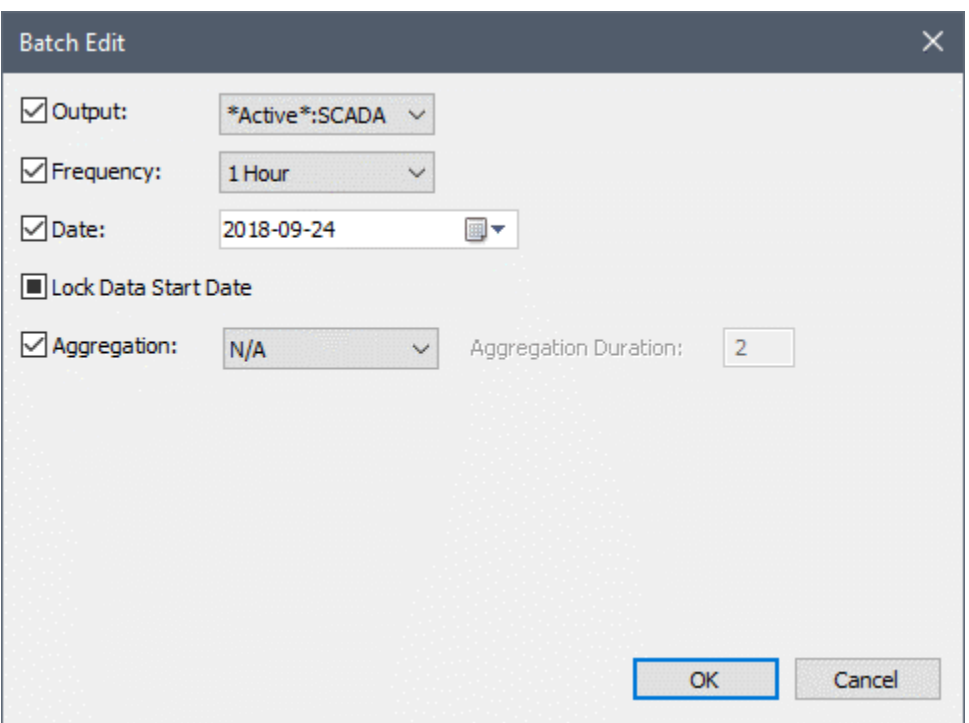

# Gap Analysis

The Gap Analysis tool allows you to visualize how accurately the model results match the measured SCADA data.

The following steps show you how to set up the Gap Analysis.

1. Select the sensors in the Data Channel Mapping list.

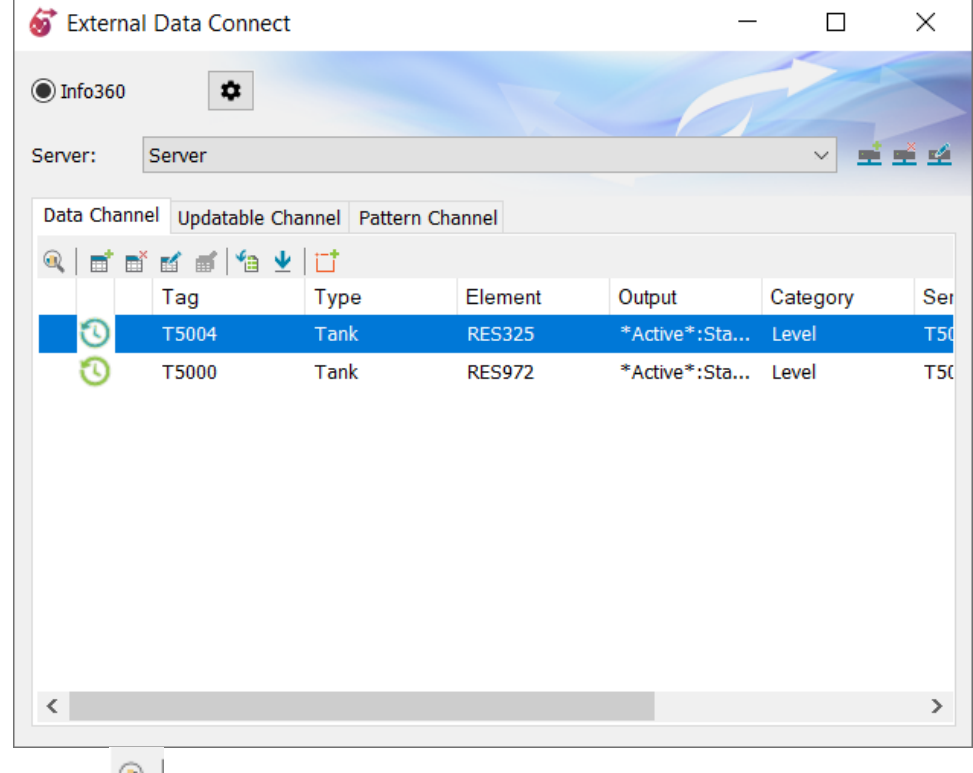

2. Select the **Gap Analysis** tool .

3. The Gap Analysis window opens and the results are organized based on category (results) type. From the drop-down box select the category type.

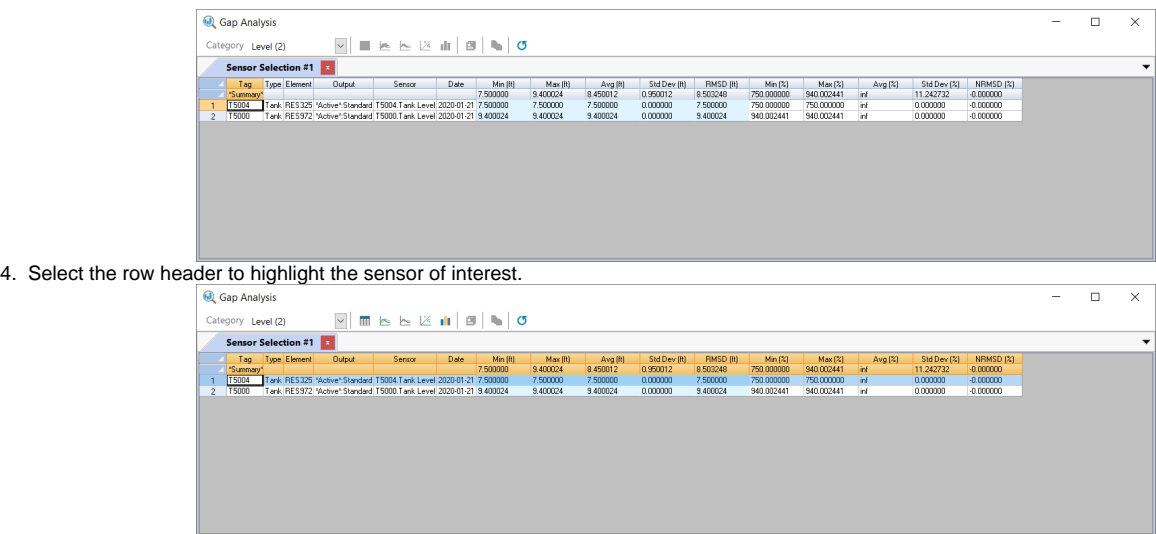

5. You can also view a time series table which shows the difference between model simulation data and measured sensor data by clicking on the **Ga**  $\overline{a}$ 

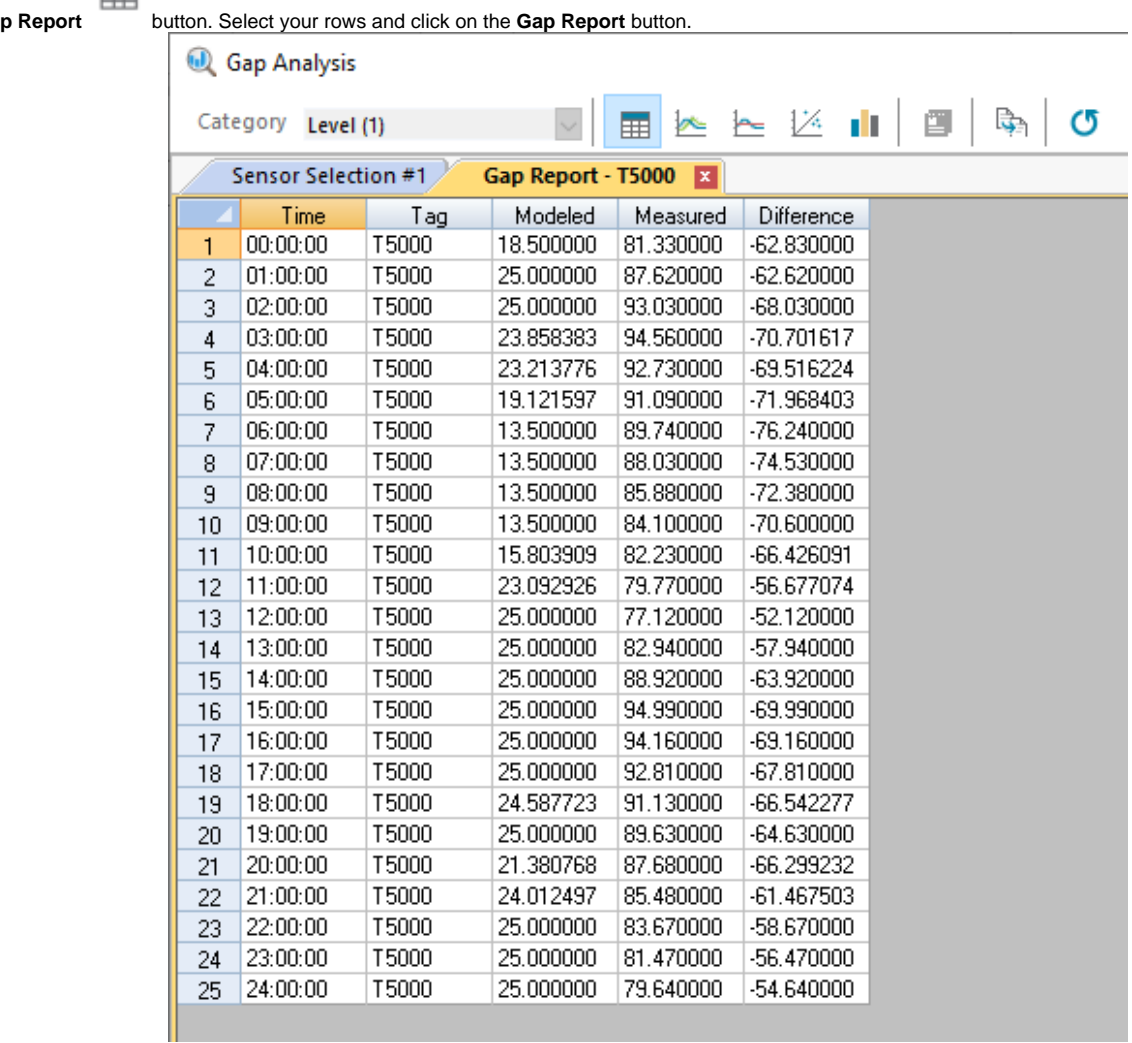

6. You can compare model simulation and measured sensor data by using the comparison graph. Click on the **Comparison Graph** button to open up the Comparison Graph tab.

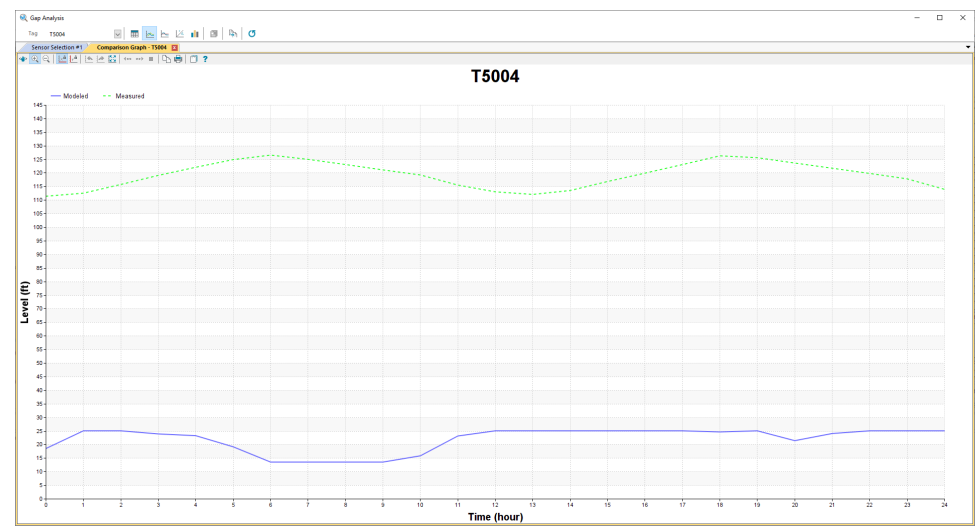

7. You can create a comparison of multiple mappings of the difference between model simulation and sensor data with Gap Graph tool. Click on the

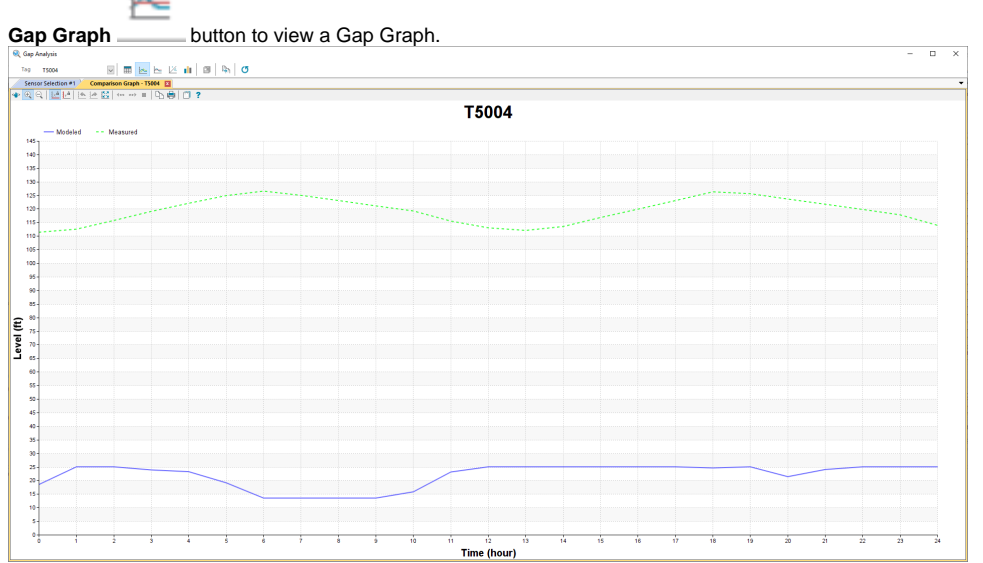

8. You can create a scattered plot with the Comparison Correlation tool. **Note**: The x-axis represents sensor data and the y-axis represents

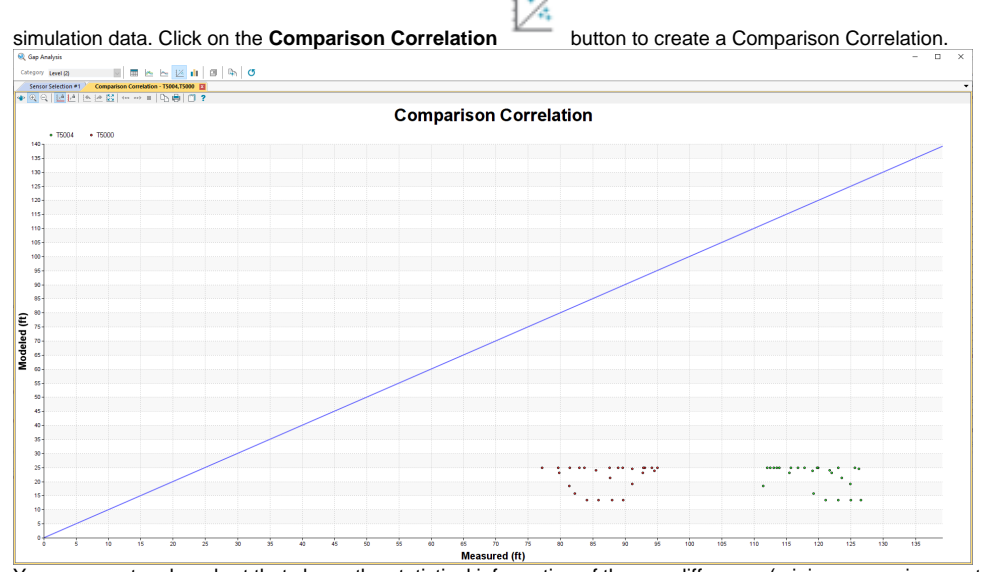

9. You can create a bar chart that shows the statistical information of the gap difference (minimum, maximum, standard deviation, average, and

RMSD) with the Gap Statistic tool. Click on the **Gap Statistic** button to view it.

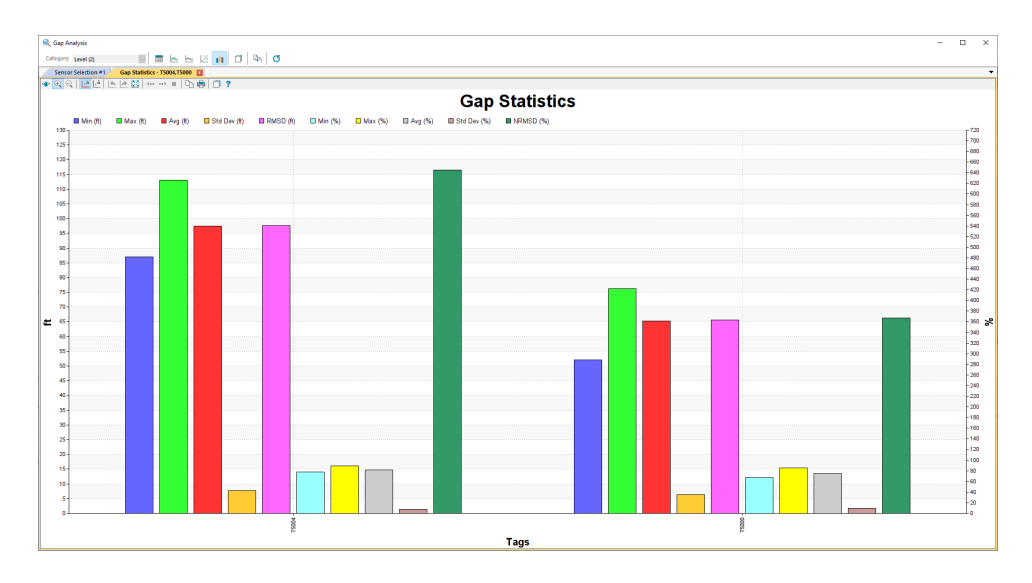

# Updatable Channel Tab

This is the Updatable Channel tab used to create a relationship to a model element (such as a tank) and its real time data.

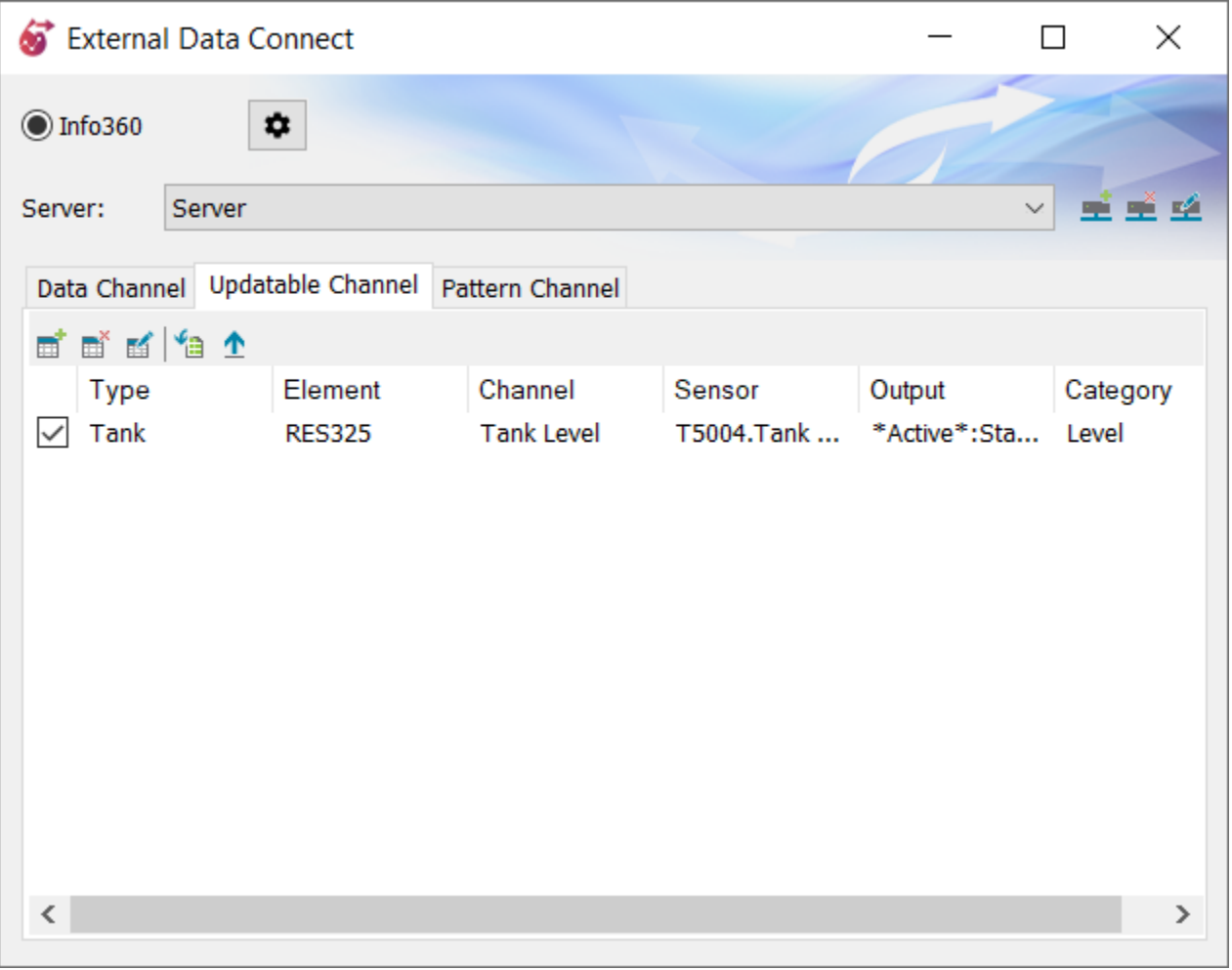

# Pattern Channel Tab

The Pattern Channel tab is used to map a Info360 Connect Pattern to a Pattern within InfoWater Pro. The date range in which the pattern is calculated can be modified for up-to-date SCADA conditions, and data can be imported and viewed directly before applying to a Run.

You will need to import your CSV file into Info360 Connect by clicking on the **Import** button from Pattern tab in the External Data Connect dialog box.

Please view the following sample CSV file and make sure to use the correct formatting before you import:

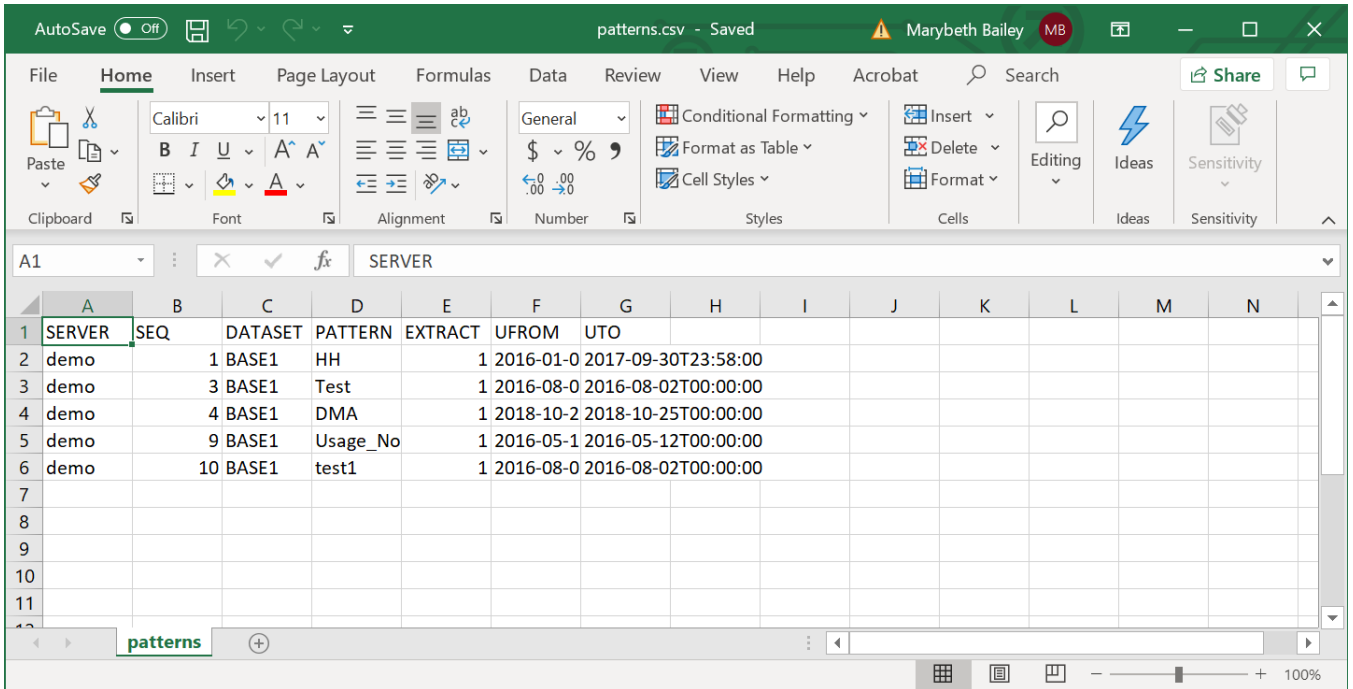

#### **CSV fields:**

SERVER - The server name in Info360 Connect.

SEQ - The UUID of the pattern in Info360 server.

DATASET - The name of the pattern dataset in InfoWater Pro.

PATTERN - The name of the pattern in InfoWater Pro.

EXTRACT -The extraction method for the Info360 pattern. (0: user defined; 1: server default; 2: fixed duration; 3: fixed start date)

UFROM - The start date time defined by user.

UTO - The end date time defined by user.

Once you import your data into Info360, your information from your CSV file should appear in the Pattern Channel as shown below.

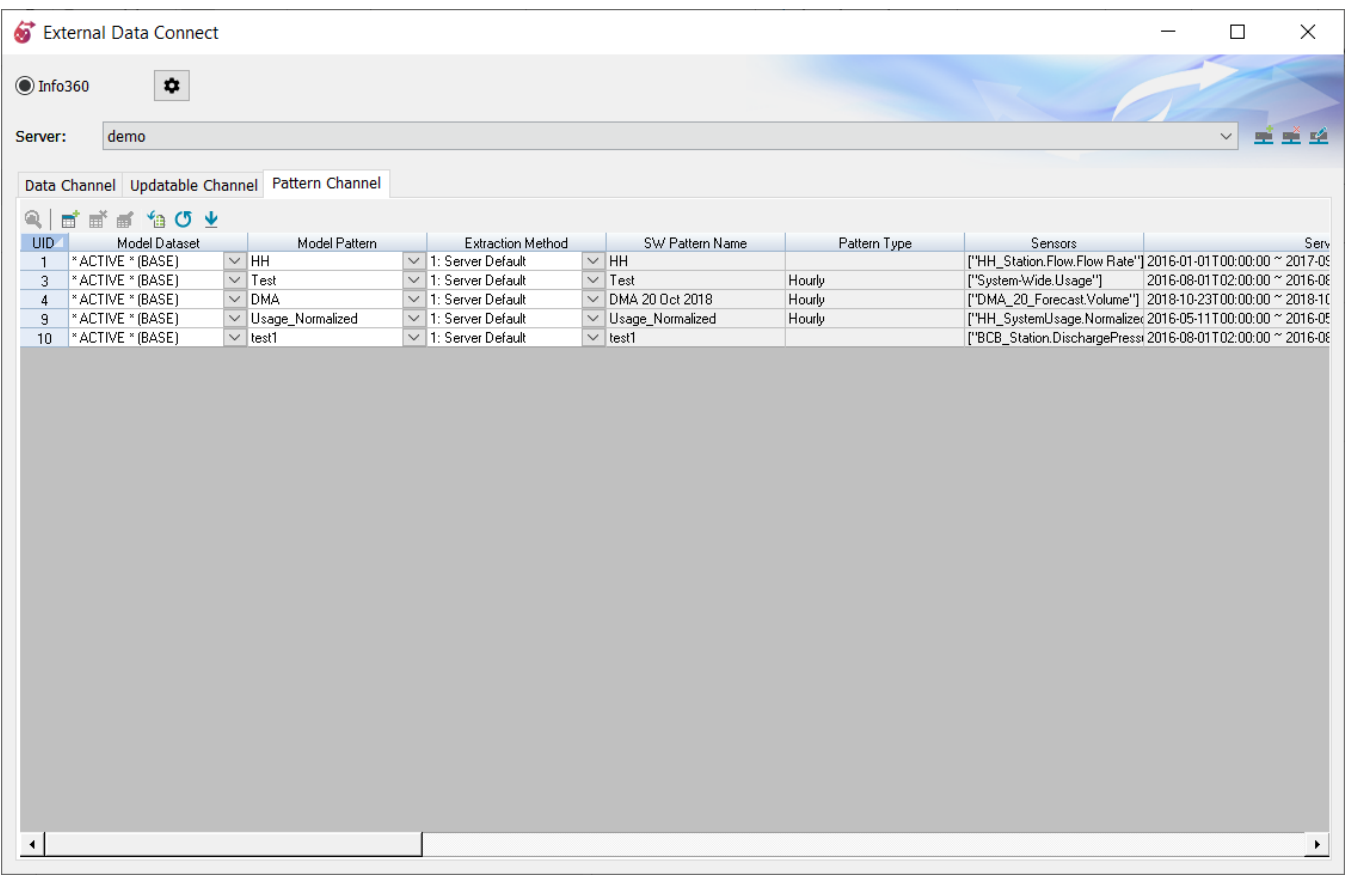

#### **Buttons:**

 $\frac{d_{\text{L}}}{dt}$  - Preview the selected pattern after it has been imported into InfoWater Pro.

**ED**. Add or Delete pattern. The Add button will prompt for a selection of an existing Pattern in Info360 Connect and then append a row in the table.

- **Batch edit** the selected patterns. This tool is used for modifying the time window over which the pattern is extracted from Info360 Connect.

**Import** the selected CSV file into Info360 Connect. This tool is used for importing data from your CSV file into the Pattern tab (see above).

 - **Refresh** fields from Info360 Connect. This tool will update all the grayed-out fields which are based on Info360 Connect (e.g., SW Pattern Name, Sensors, Server Extraction), so if changes are made in Info360 Connect they will be brought over.

**Update** all specified InfoWater Pro Patterns from Info360 Connect based on the settings in the table.

#### **Table Fields**

**Model Dataset** – Select the InfoWater Pattern dataset to be used for SCADA data. If desired, SCADA Run scenarios can be set up to use a separate copy of Patterns based on SCADA data rather than the Base set of pattern data used in other runs. Alternatively, all Patterns can exist in one dataset with different names, while Demand and Control datasets call upon specific patterns in different scenarios.

**Model Pattern** – Select the InfoWater Pattern that will store the SCADA data.

**Extraction Method** – See below table:

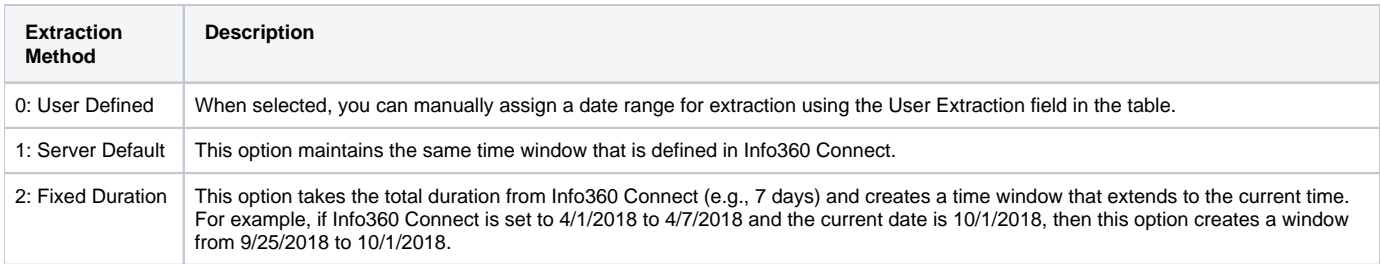

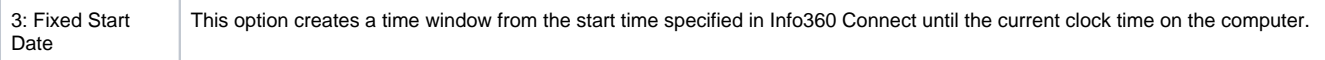

**SW Pattern Name** – [Defined in Info360 Connect] The name of the pattern in Info360 Connect.

Pattern Type – [Defined in Info360 Connect] This specifies the data interval used in creating the pattern. Example Pattern types are Hourly, 15 Minutes, and 5 Minutes.

**Sensors** - [Defined in Info360 Connect] This lists the sensors in Info360 Connect used to generate the Pattern.

**Server Extraction** – [Defined in Info360 Connect] This shows the time window used in Info360 Connect to define the pattern.

User Extraction - Click on this field to manually enter a custom date range that will be used for extracting data from Info360 Connect into the InfoWater Pro pattern. Be sure to select "0: User Defined" as the Extraction Method explained above.

Last Extraction – This read-only field shows the date range last used to pull pattern data.

**Pattern Description** – [Defined in Info360 Connect] This shows the description associated with the pattern in Info360 Connect.

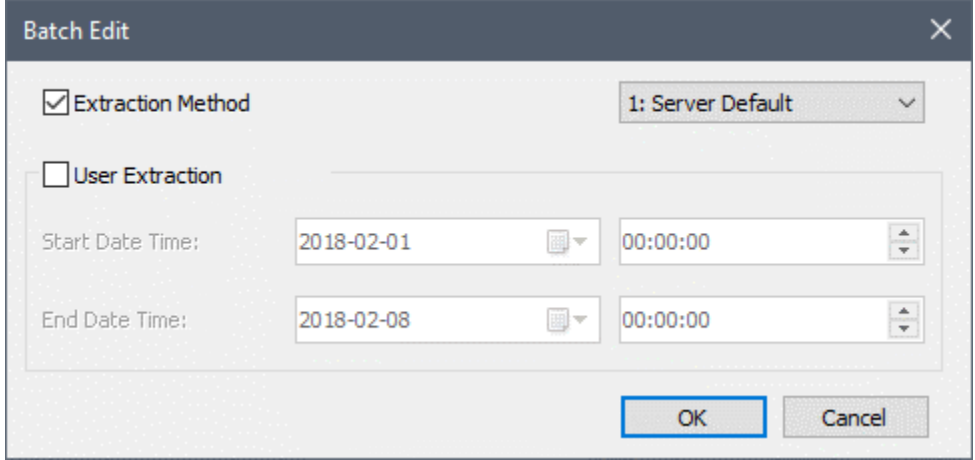